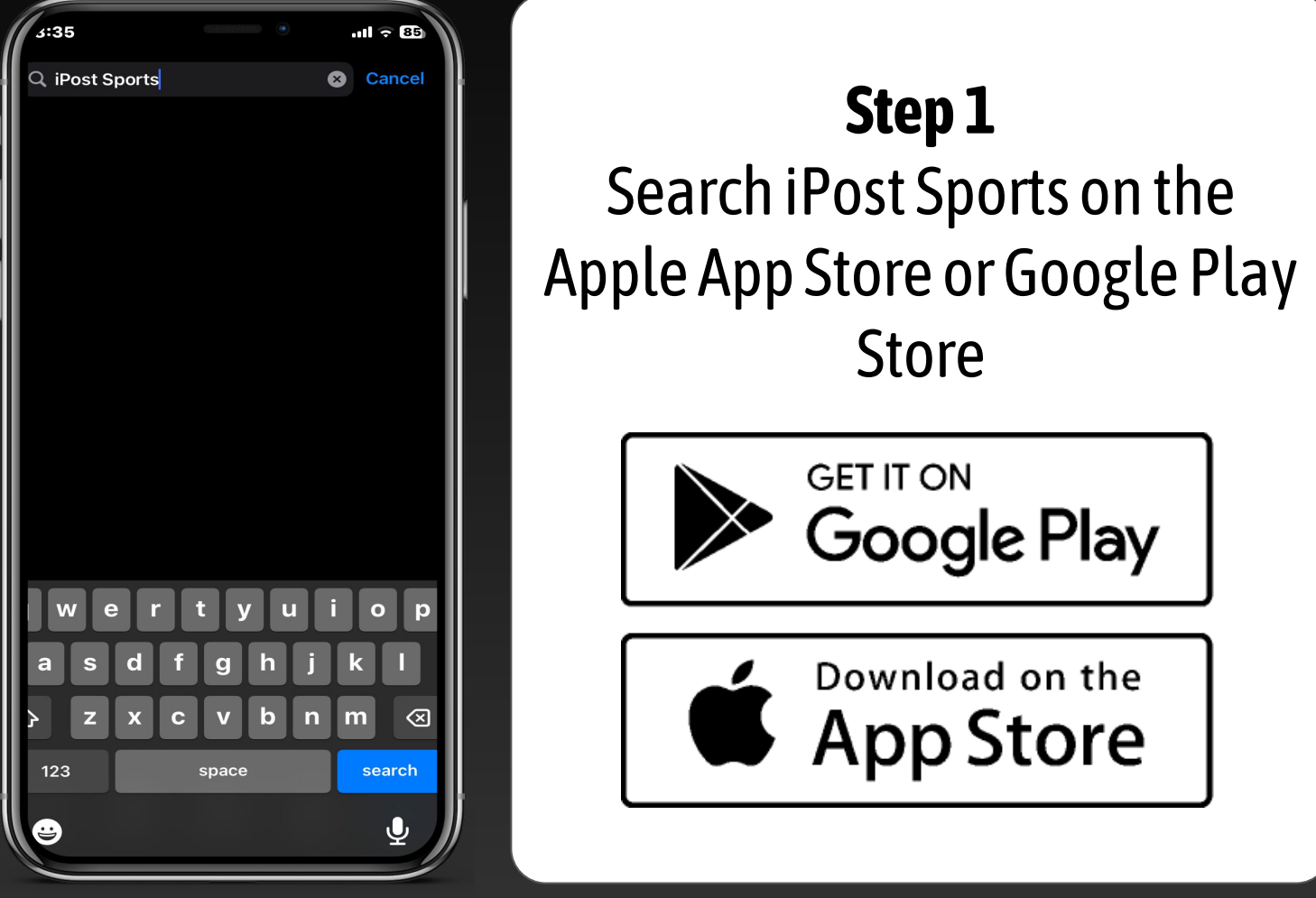

1

**Step 2** Find the app "iPostSports" and press the "Get" or "Install" button

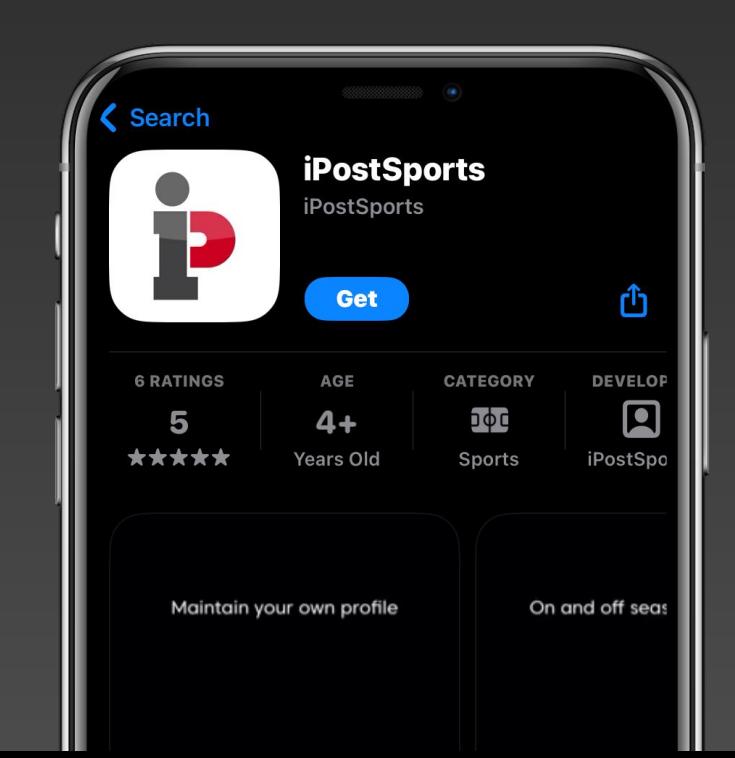

2

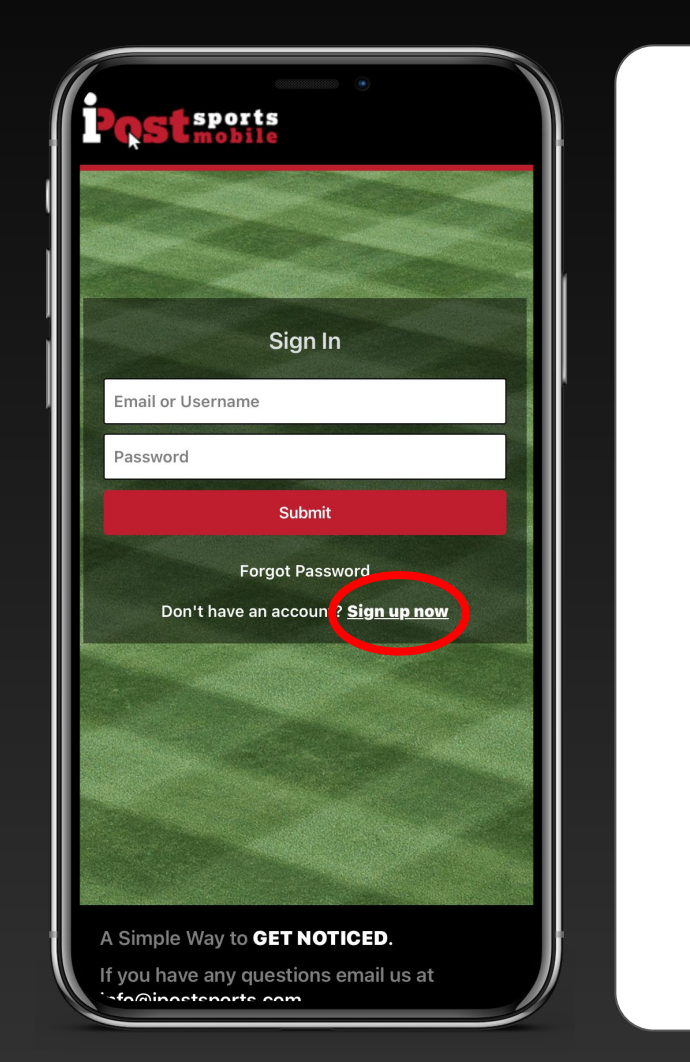

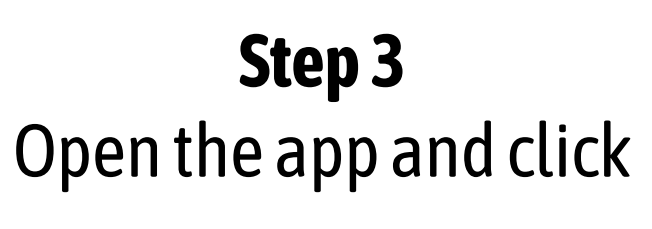

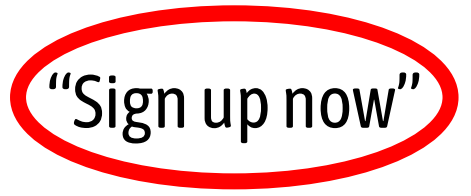

**Step 4** Fill out the sign up form.

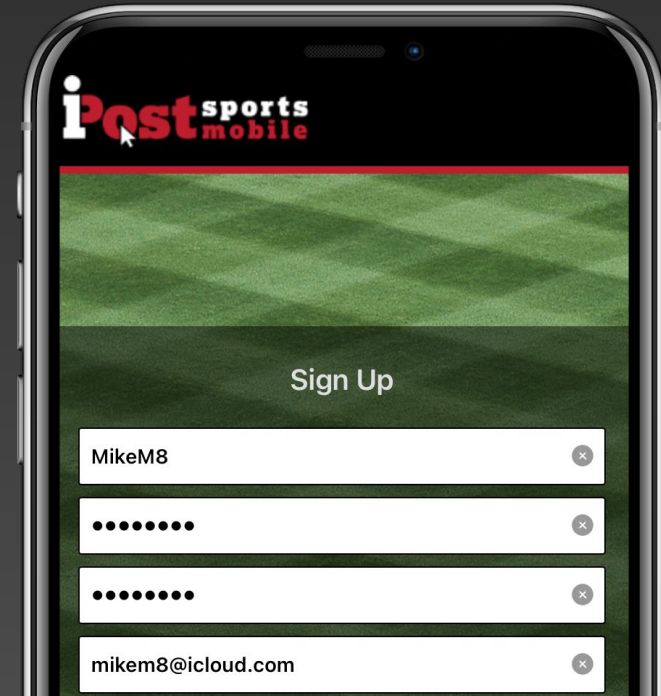

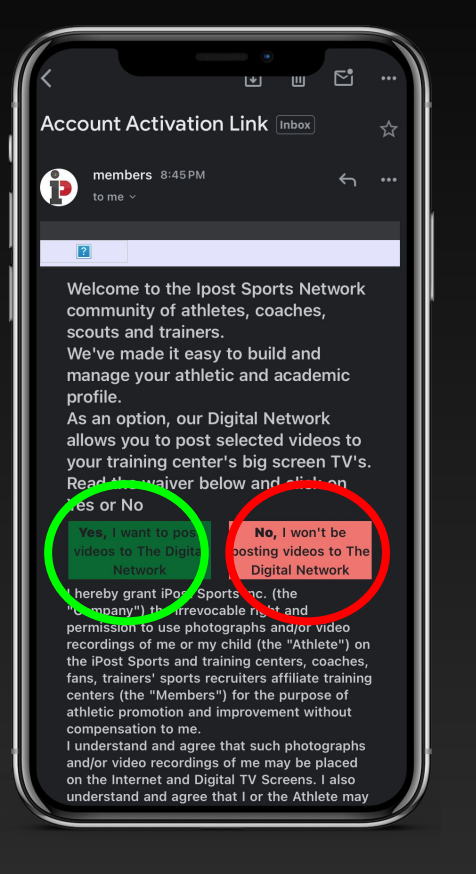

#### **Step 5**

An email should have been sent to your email address. Find that email (possibly in spam or junk) and click yes or no based on your preference if you want to post videos to the digital network.

### **Step 6**

Finish activating your account and re-log into the app. Now, select if you are a parent or an athlete.

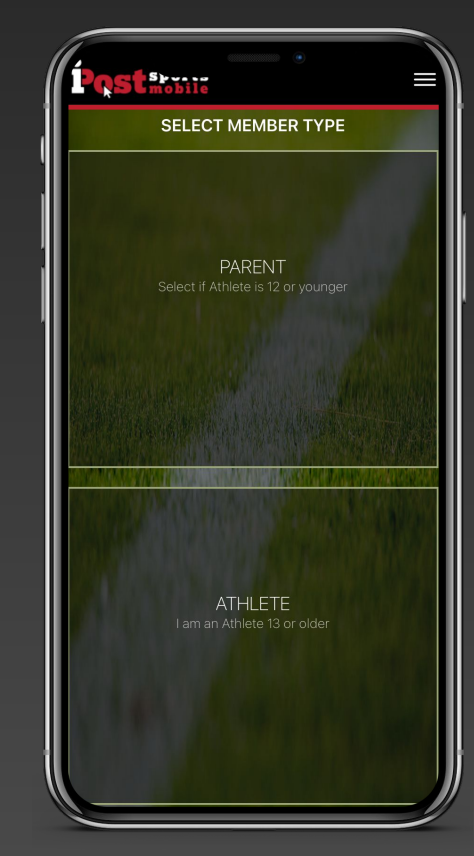

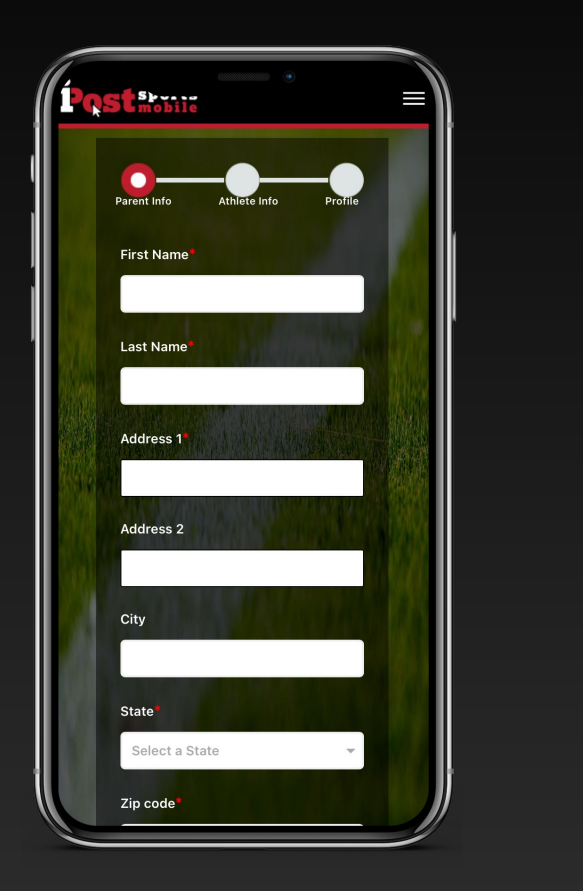

### **Step 7** Fill out the athlete or parent form on your screen.

#### **Step 8**

After filling out your payment information and getting to the home screen, click the "Game Tap" button.

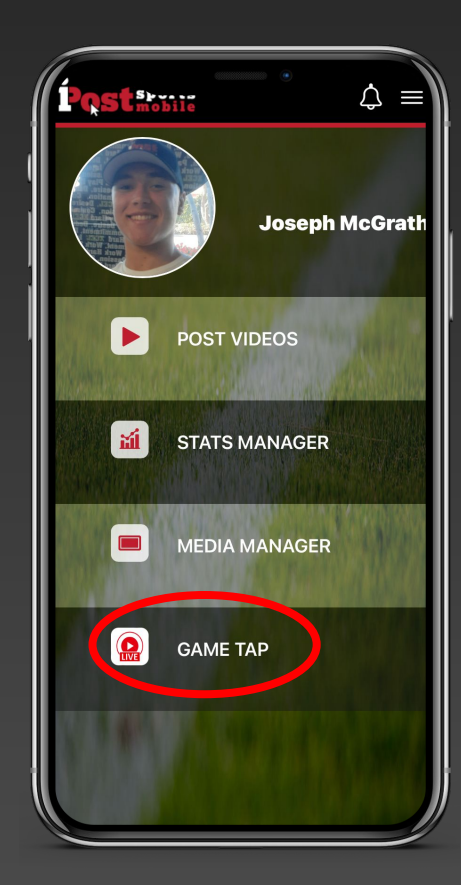

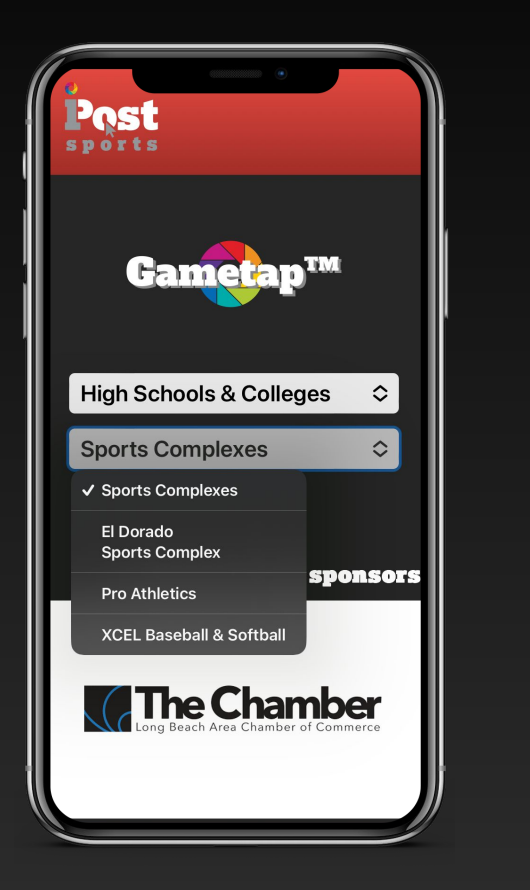

### **Step 9** Choose a sports complex or high school from the dropdown menus.

### **Step 10**

Choose a sport from the available sports at that selected location.

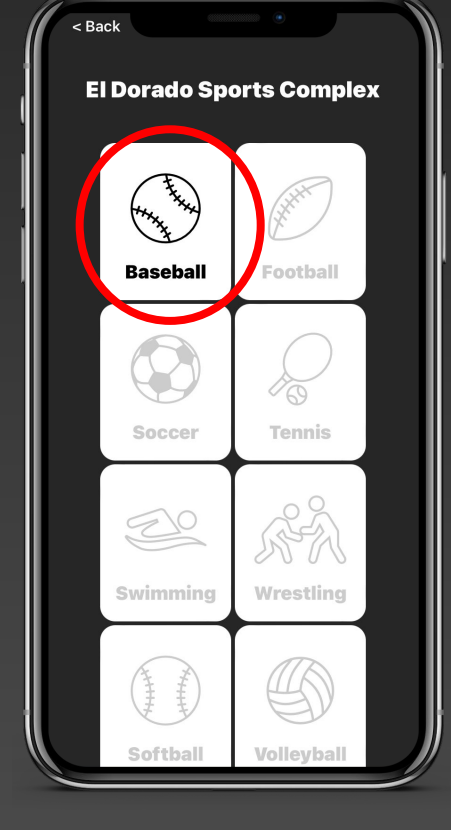

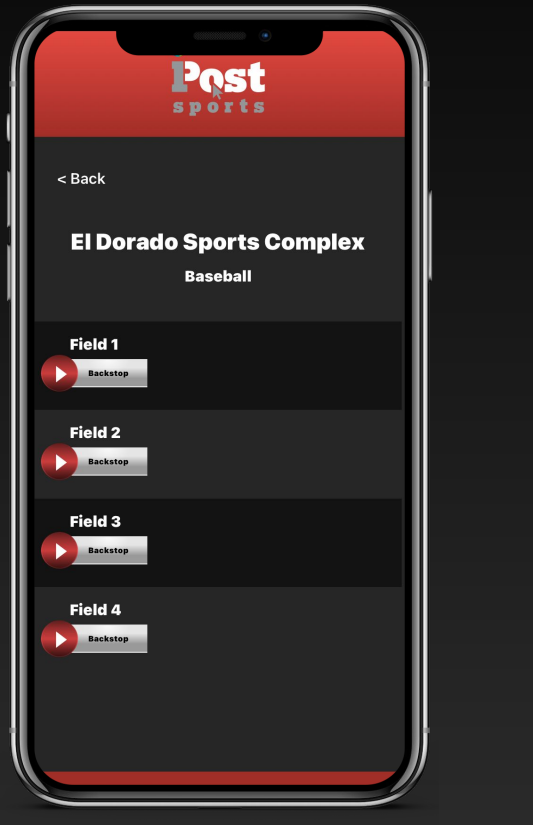

### **Step 11** Choose a specific camera location to start watching from.

### **Step 12** Enjoy the game!